# **GII-07 Erdvinė analizė 2 dalies praktinis darbas**

**Atlikimo terminas:** [Atlikimo terminas: darbui atlikti reikia maždaug savaitės.]

**Praktinio darbo vertinimas:**Šis laboratorinis darbas vertinamas iki 42 balų, jo vertė sudaro 9 proc. viso kurso bendro pažymio.

## **Aprašymas ir uždaviniai**

Šiame darbe pagrindinis dėmesys kreipiamas geografinių duomenų apdorojimo priemonėms, skirtoms tiek rastrinių, tiek vektorinių GIS duomenų analizei. Kai studentai išmoks naudoti tokias priemones, kaip buferių kūrimas ir perdanga, pasistengsime suteikti patirties priimti sprendimus, kurios priemonės tinkamos, ir kokia tvarka priemonės turėtų būti taikomos. Studentai išmoks:

- Vektorinių geografinių duomenų apdorojimo:
	- o Naudoti buferius.
	- o Sukirsti.
	- o Apkirpti.
	- o Sumuoti.
	- o Prijungti atributus.
- Rastrinių geografinių duomenų apdorojimo:
	- o Transformuoti iš rastrinio į vektorinį formatą.
	- o Naudotis rastro skaičiuotuvu.
	- o Perklasifikuoti.
	- o Kaimynystės analizės, pavyzdžiui, vidurkių.
	- o Sudaryti atstumo rastrus.
	- o Sudaryti sąnaudų atstumus ir sąnaudų paviršius.

### **Atsiskaitymo reikalavimai**

Tarp tolesnių nurodymų pateikiami klausimai paskatins jus apmąstyti kiekvieną pratimo veiksmą. Užbaigę užduotį nukopijuokite klausimus į atskirą teksto dokumentą. Išsaugokite dokumentą doc, rtf arba pdf formatais ir per *Blackboard* pateikite failą su atsakymais į kiekvieną klausimą.

### **Pasiruošimas**

Darbui reikia šių standartinių duomenų failų:

landu\_p.shp, hidro\_l.shp, roads.shp DEM: Vilnius ir Anyksciai

Papildomai:

Tiriamoji sritis: Anyksciu.shp Varlės kvarkuolės šaltinio taškas: Bullfrog\_Source.shp

# **A dalis. Vektorinė analizė: Pavojai aplinkai**

Šiai užduoties daliai naudosime šios kurso dalies teoriniame skyriuje aprašytas įvairias analizės ir geografinių duomenų apdorojimo funkcijas. Kad iliustruotume keleto iš aptartų metodų panaudojimą, pabandysime kiekybiškai įvertinti nedidelės Lietuvos dalies vandens kokybės pavojus. Šiuo atveju tikslas bus – neturint realių vandens kokybės mėginių įvertinti laipsnį, kuriuo nagrinėjamos srities upėms kelia pavojų žmogaus veikla. Mus gali dominti žuvų išteklių balansas, vandens paukščių buveinių nykimas arba žmogaus geriamo vandens kokybė.

Kaip vandens kokybės rodiklį nagrinėsime, kokia srities upių dalis teka per arba iki 100 m atstumu nuo didesnių žmonių gyvenamųjų vietų susitelkimų. Kad aproksimuotume gyvenamąsias sritis, naudosime LTDBK50000-V žemėnaudos duomenų rinkinio "užstatytos" ("Built-Up") žemėnaudos klasę. Agregavimo sritis paprastai bus administracinis vienetas, pavyzdžiui, savivaldybė, arba gamtoje apibrėžta sritis, pavyzdžiui, baseinas. Kad duomenų apimtys išliktų nesunkiai valdomos, suskirstysime vieną savivaldybę (Anykščių) į keletą mažų zonų, kad būtų galima pateikti išsamų aplinkos rodiklį.

Kiekvienos zonos rodiklio skaičiavimas paprastas: bendras 100 m ribose nuo užstatytos žemės tekančių zonos upių ilgis, padalytas iš bendro zonos upių ilgio. Pavyzdžiui, tolesnėje iliustracijoje parodyta maža upės atkarpa, kurios dalis dviejose vietose prateka 100 m ribose nuo užstatyto ploto. Jei tai būtų vienintelė upė nagrinėjamoje zonoje, šios zonos rodiklio reikšmė būtų (640 + 105) / 1800, arba 0,41.

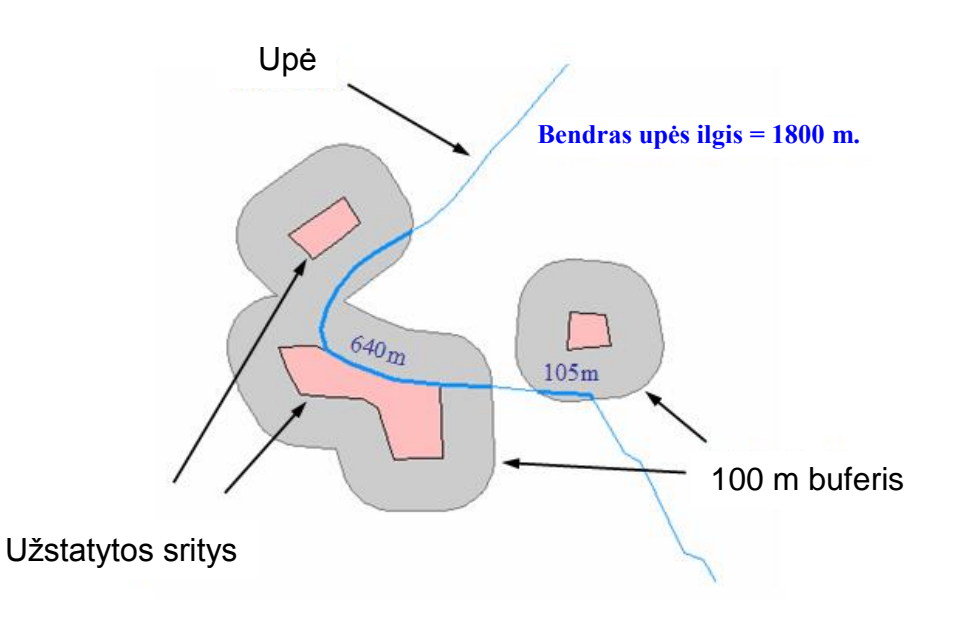

Apskaičiuokite bendrą kiekvienos zonos upių ilgį

Kad galėtume pažiūrėti greta užstatytų teritorijų tekančių upių santykį, pirmiausia turime apskaičiuoti bendrą kiekvienos zonos upių ilgį. Išsamiai išnagrinėsime šią pirmąją rodiklio skaičiavimo dalį, tada pagal glaustus nurodymus turėsite atlikti likusius skaičiavimus.

- 1. *ArcCatalog* programa nukopijuokite su šia užduotimi pateiktą **Anyksciu.shp** SHAPE failą į jūsų susikurtą katalogą C:\Data\Module 2.
- 2. Paleiskite *ArcMap* ir pridėkite **landu\_p** bei **hidro\_l** sluoksnius. Įkelkite į vaizdą nukopijuotą **Anyksciu** *SHAPE* failą.
- 3. Atidarykite *ArcToolBox* langą, ir išskleiskite *Analysis Tools* analizavimo įrankių dėžutę, tada *Overlay* (perdanga). Pasirinkite įrankį *Intersect* (sankirta).

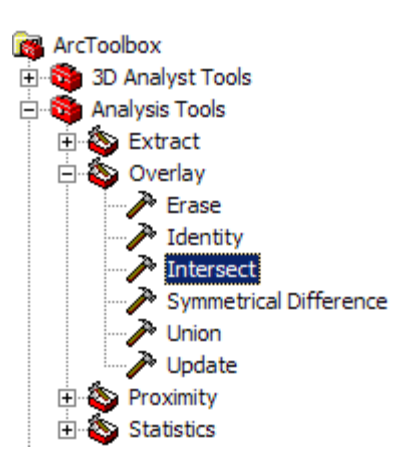

4. Į sankirtos (*Intersect*) dialogą įtraukite du sluoksnius: **Anyksciu** ir **hidro\_l**. Pasirinkite tinkamą išvesties elementų klasės pavadinimą (pvz., StreamZoneIntersect.shp), ir spragtelėkite *OK*. Bus gauta linijinių elementų klasė su atributais, rodančiais, kurioje zonoje yra kiekviena atkarpa. Atkarpos, kurios kerta zonos ribas, bus suskaidytos.

Turėsime įtraukti ilgio (*Length*) lauką, kuriame bus saugomas kiekvienos upės atkarpos linijos ilgis. Atkreipkite dėmesį, kad, kadangi pakeitėme šios elementų klasės geometriją (nes upės galėjo būti suskaidytos arba nukirstos ties zonos ribomis), mums reikės perskaičiuoti ilgio (*Length*) lauką, jei toks buvo.

- 5. Į upių ir zonos sankirtos **StreamZoneIntersect** elementų klasę įtraukite naują lauką, pavadintą nauju ilgiu **NewLength**. Patikrinkite, ar jo tipas – dvigubo tikslumo (*Double*). Pasinaudokite geometrijos skaičiavimo *Calculate Geometry* funkcija, kad užpildytumėte šį naują lauką elemento ilgiu metrais, naudodami duomenų šaltinio koordinačių sistemą.
- 6. Susumuokite nagrinėjamos zonos upių **StreamZoneIntersect** atributų lentelę pagal zonos *Zone* lauką, sudėdami mūsų naująjį naujo ilgio *NewLength* lauką. Tai suformuos suvestinę lentelę, kurioje apibrėžtas kiekvienos zonos bendras esamas upių ilgis.

Dabar turime pateikti šį bendrą upių ilgį kaip atitinkamos Anyksciu.shp zonos atributą. Tam sukursime Anyksciu lentelėje naują atributą, naudodami zonos *Zone* lauką susiesime suvestinę lentelę su elementų atributų lentele, ir pasinaudosime laukų skaičiuotuvu *Field Calculator* reikšmėms iš suvestinės lentelės nukopijuoti tiesiai į Anyksciu elementų atributų lentelę.

- 7. Į **Anyksciu** atributų lentelę įtraukite naują lauką, pavadintą **StrmLen**. Šis laukas turėtų būti dvigubo tikslumo *Double* duomenų tipo.
- 8. Pagal laukus **Zone** susiekite upių ilgių zonose lentelę (t.y. suvestinę lentelę, sudarytą pagal upių ir zonos sankirtą **StreamZoneIntersect)** su **Anyksciu** elementų atributų lentele.
- 9. Laukų skaičiuotuvu *Field Calculator* paprasčiausiai suskaičiuokite upių ilgio **StrmLen** lauką, kad gautumėte naujo ilgio sumos **Sum\_NewLength** lauką, funkcine prasme nukopijuodami bendrą upių ilgį į **Anyksciu** lentelę.

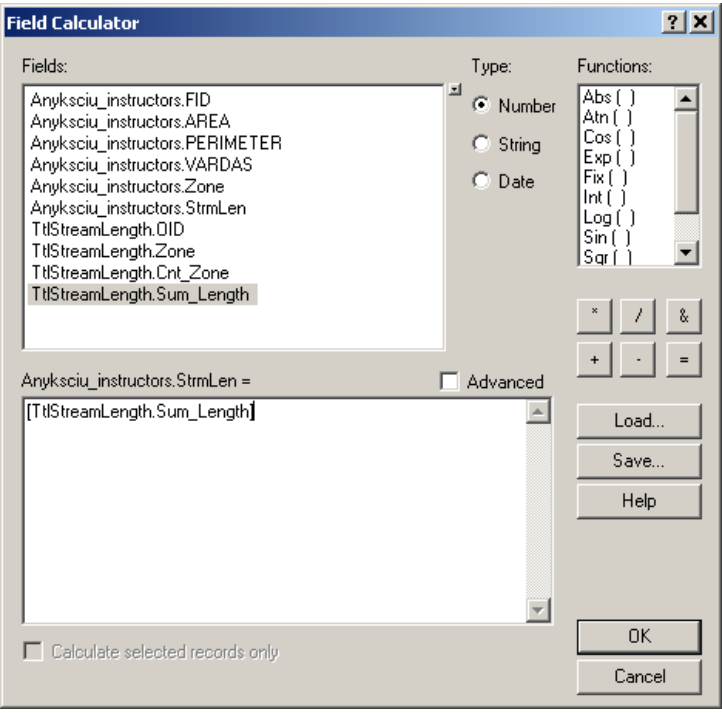

10. Panaikinkite **Anyksciu** atributų lentelės sujungimą su suvestine lentele.

Visų šių veiksmų rezultatas turėtų būti tiesiog vienas papildomas **Anyksciu** lentelės atributas, pavadintas **StrmLen**. Tai yra bendras kiekvienos zonos poligone rastų upių elementų ilgis (metrais).

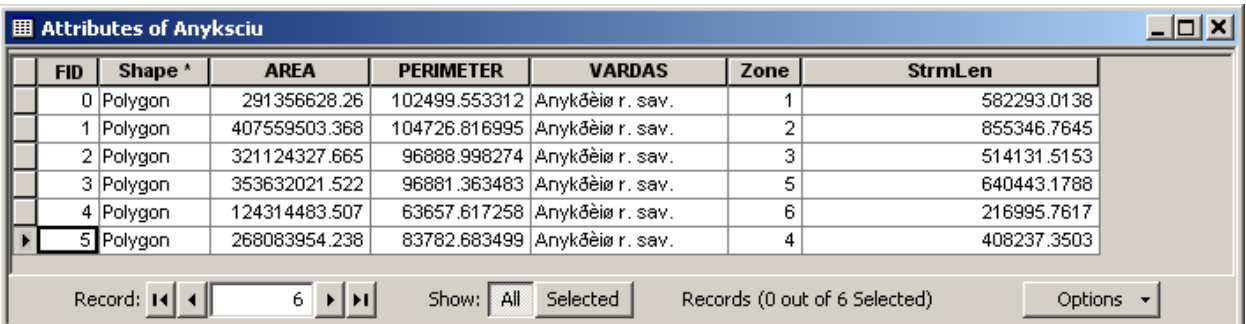

## Apskaičiuokite pavojuje esantį kiekvienos zonos upių ilgį

Antroji mūsų aplinkos rodiklio skaičiavimo dalis yra nustatyti per užstatytas žemėnaudos sritis 100 m poveikio zonoje tekančių kiekvienos zonos upių elementų ilgį. Tam atlikti būtinos užduotys labai panašios į jūsų ką tik atliktas užduotis, taigi, išsamių nurodymų nepateiksime.

Kad baigtumėte modelį, turėsite kiekvienai zonai nustatyti bendrą 100 m ribose nuo užstatytos žemės esančių upių elementų ilgį. Mes pavadinsime šį ilgį pavojuje esančiu (At-Risk) ilgiu. Užstatytos teritorijos **landu\_p** elementų klasėje turi 9050120 **CODE** lauko reikšmę. Galutinis kiekvienos zonos rodiklis bus pavojuje esantis (*At-Risk*) ilgis, padalytas iš bendro upių ilgio (prieš tai suskaičiuoto upių ilgio *StrmLen*). Rezultatas turėtų būti naujas **Anyksciu** sluoksnio atributas, kurio reikšmės kiekvienam iš 6 zonos poligonų yra tarp 0,0 ir 1,0.

0,0 rezultatas reiškia, kad pavojuje esančių upių nėra, o 1,0 reiškia, kad pavojus kyla visoms upėms. Šis rodiklis leis mums išnagrinėti santykinį matą, koks pavojus vandens kokybei kyla kiekvienoje zonoje.

Kad baigtumėte šį darbą, galite pasinaudoti kai kuriomis arba visomis šiomis priemonėmis:

- Apkirpti (*Clip*).
- Sumuoti (*Summarize*).
- Naudoti buferius (*Buffer*).
- Išrinkti pagal atributus (*Select by Attributes*).
- Sukirsti (*Intersect*).
- Sujungti (*Join*).
- Pasinaudoti laukų skaičiuotuvu (*Raster Calculator*).

# **1 KLAUSIMAS. Surašykite gautus rodiklių rezultatus į šią lentelę (3 balai).**

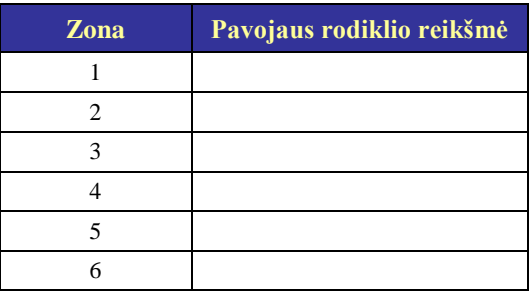

**2 KLAUSIMAS: Išsamiai aptarkite atliktus veiksmus, kuriuos naudojote rodiklio skaičiavimui baigti (10 balų).** Turite nurodyti visus kiekvienam etapui būtinus apdorojimo parametrus (pvz., buferio plotį, suliejimo tipo *Dissolve Type* nustatymus ir kt.), naudotas elementų klases ir rezultatų sluoksnio arba apskaičiuoto lauko pavadinimą.

**3 KLAUSIMAS: Sudarykite teminį žemėlapį, kuriame kiekviena iš 6 zonų nuspalvinta pagal pavojaus rodiklio reikšmes.** Spalvinimas turėtų aiškiai parodyti rodiklio reikšmes – arba spalvomis, kurios reiškia nuo mažiausios iki didžiausios (pvz., nuo žalios iki raudonos), arba nuo blankiausio iki ryškiausio intensyvumo spalvos (pvz., tamsesnės spalvos reiškia didesnes reikšmes). Pažymėkite (anotuokite – *Label*) kiekvieną zoną naudodamiesi *Zone* lauko turiniu (t.y., įrašykite kiekvienoje jūsų žemėlapio zonoje zonos numerį). Pridėkite ekrano nuotrauką arba eksportuotą žemėlapį prie savo darbo rezultatų **(2 balai).**

# **B dalis: Rastrinė analizė**

### Archeologinis potencialas

Šios užduoties dalies analizei panaudosime rastrinės analizės priemones. Kaip įžangą į kai kuriuos galimus rastrinius metodus pirmiausia atliksime nesudėtingą analizę, panagrinėdami, kaip sudaromas archeologinio potencialo žemėlapis. Galime išdėstyti žemėlapyje žinomas archeologines vietas, tačiau kartais archeologai pageidauja numatyti neatrastų vietų buvimą remiantis kriterijais, kurie galėjo turėti įtakos senovės žmonių gyvenviečių išsidėstymui.

Pasinaudosime keliais paprastais rastrinės analizės metodais, kad įvertintume du kintamuosius, dažniausiai siejamus su senovinėmis žmonių gyvenvietėmis.

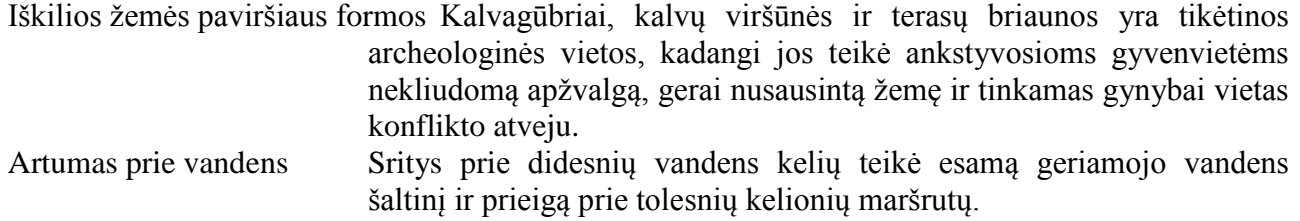

- 1. Paleiskite *ArcMap* ir pridėkite **Vilnius** SAM rastrą iš CD Nr.6/Duomenys/Module2/Standard/DEM katalogo
- 2. Patikrinkite, ar įjungtas erdvinės analizės *Spatial Analyst* priedas, ir matoma *Spatial Analyst* įrankių juosta.
- 3. Nustatykite erdvinės analizės *Spatial Analyst* veikimo parametrus, nurodę *Spatial Analyst* | *Options* (Erdvinė analizė| Parinktys). Bendrojoje (*General*) kortelėje nustatykite analizės šablono (*Analysis Mask*) reikšmę "**Vilnius"**, aprėpties (*Extent*) kortelėje nustatykite analizės aprėptį *Analysis Extent* tokią pat kaip sluoksnio **Vilnius** ("*Same as Laver Vilnius*"), o gardelės dydžio (*Cell Size*) kortelėje, nustatykite analizės gardelės dydį *Analysis Cell Size* tokį pat kaip sluoksnio **Vilnius** ("*Same as Layer Vilnius*"). Spragtelėkite *OK*.

Galime aproksimuoti iškilias žemės paviršiaus formas pažiūrėję į nagrinėjamos žemėlapio gardelės aukštį virš jūros lygio, ir palyginę jį su vidutiniu aplinkinės vietovės aukščiu. Jei tiriama sritis aukščiau nei aplinkinė žemė, ji gali būti laikoma iškilia žemės paviršiaus forma. Kad patikrintume gardeles aplink nagrinėjamą gardelę, atliksime kaimynystės analizę. Kad užtikrintume, jog išnagrinėsime pakankamai didelę sritį, patikrinsime visas gardelių reikšmes 100 m spinduliu nuo kiekvienos nagrinėjamos gardelės. Kadangi Vilniaus SAM gardelės dydis yra 50 m, skaičiuodami vidurkį kiekviena kryptimi nuo židinio gardelės turėsime patikrinti dvi gardeles. Taip gausime čia parodytą 5 x 5 gardelių paieškos sritį.

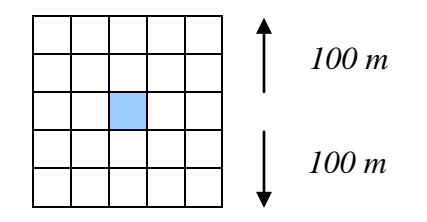

Atliekant kaimynystės analizę bus patikrinti visos 25 gardelės, ir vidutinis šių 25 gardelių aukštis atidėtas centrinėje, nuspalvintoje gardelėje. Tada šio "slenkančio lango" proceso metu iš eilės tikrinama tolesnė gardelė.

4. Atlikite skaitmeninio Vilniaus aukščių modelio **Vilnius** SAM kaimynystės analizę, pasirinkę *Spatial Analyst* | *Neighborhood Statistics*… (Erdvinė analizė | Kaimynystės statistika). Galite patvirtinti visas numatytąsias reikšmes, tik kaimynystės nustatymuose *Neighborhood Settings* nurodyti 5 vienetų pločio *Width* ir aukščio *Height* reikšmes. Spragtelėkite *OK*. Jei leisite gaunamam rastrui likti laikinam (<*Temporary*>), numatytasis rezultatų sluoksnio pavadinimas bus **NbrMean of Vilnius**.

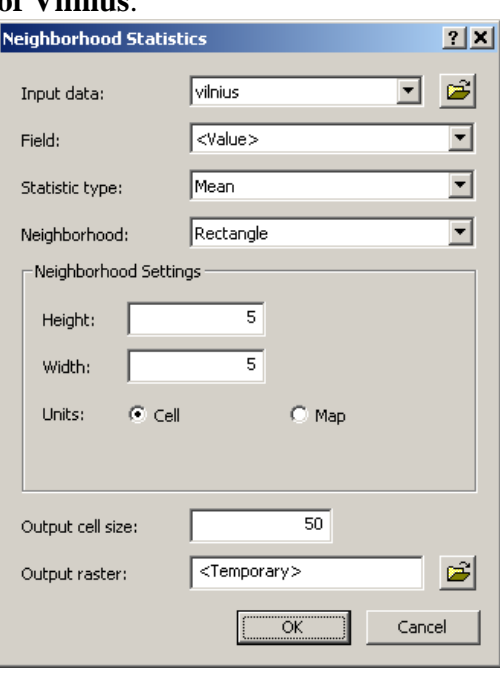

Atkreipkite dėmesį, kad norėdami atlikti daugumą užduočių, galite pasinaudoti rastro skaičiuotuvu Raster Calculator. Tai galioja ir kaimynystės statistikai. Atlikdami šią užduotį panagrinėsime rastrinio apdorojimo priemonių alternatyvas naudojant rastro skaičiuotuvą *Raster Calculator*. Pabandykite atlikti tą pačią vidurkio *Mean* operaciją įvedę į rastro skaičiuotuvą *Raster Calculator* tokią išraišką:

```
Focalmean([Vilnius], rectangle, 5, 5)
```
Kad rastume iškilias žemės paviršiaus formas, dabar turime palyginti kiekvieną turimą gardelės aukštį su vidutiniu jį supančiu aukščiu. Tos gardelės, kurių aukštis didesnis už vidurkį, bus iškilumai, o tos, kurių aukštis mažesnis už aplinkinį vidurkį – bus daubos. Rastro skaičiuotuvo *Raster Calculator* atimties operatoriumi aritmetiškai palyginsime gardelių reikšmes su vidutinėmis reikšmėmis.

5. Atidarykite rastro skaičiuotuvą *Raster Calculator* spragtelėję *Spatial Analyst* | *Raster Calculator* (Erdvinė analizė | Rastro skaičiuotuvas). Surinkdami klaviatūra arba išraiškų sudarymo sąsaja įveskite šią išraišką, ir baigę spragtelėkite "apskaičiuoti" (*Evaluate*). Atkreipkite dėmesį, kad atliekant vidurkio *Mean* kaimynystės analizę gaunamas jūsų rastras gali būti pavadintas kitaip, nei parodytas čia.

```
[Vilnius] – [NbrMean of Vilnius]
```
Turėtų būti gautas rastras, kurio reikšmės apytikriai yra -20..+20 intervale. -10 reikšmė yra aiškiai išreikšta dauba, o +10 reikšmė – aiškiai išreikštas iškilumas. Mus domina iškilumai, taigi, perklasifikuosime šį rastrą, kad dominančioms gardelėms būtų suteikta reikšmė "1", o nedominančioms – "0". Tai pakankamai dažnai naudojamas rastro apdorojimo metodas – naudoti dvejetaines 1 ir 0 reikšmes kaip skaitinį loginių reikšmių "teisinga" (*True*) ir "klaidinga" (*False*) atitikmenį. Tada galime įvairiais būdais derinti šias 1/0 logines geografines matricas operatoriais, pavyzdžiui, konjunkcijos "ir" (*AND*) ir disjunkcijos "arba" (*OR*).

6. Erdvinės analizės Spatial Analyst perklasifikavimo Reclassify funkcija didesnes kaip "2" gardelių reikšmes paverskite "1", o visas kitas – nuliais. Tai nurodys iškilumus, kurie pagal vietovės aukštį daugiau kaip 2 m aukštesni, negu aplinkinės srities vidurkis.

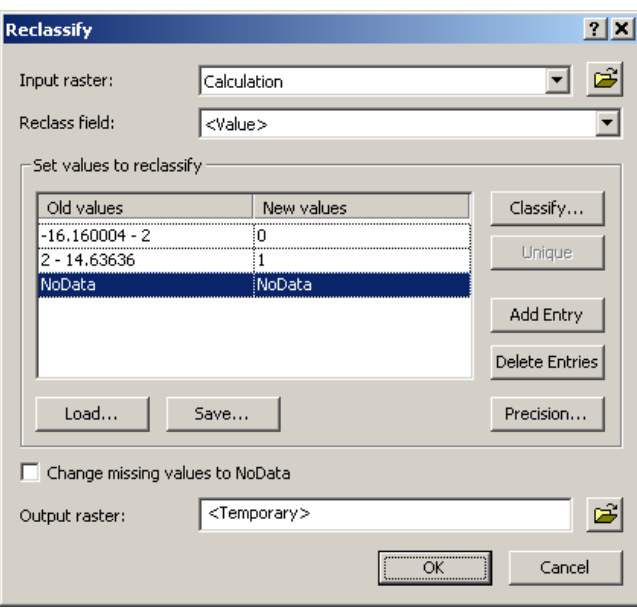

Atkreipkite dėmesį, kad tokio tipo operaciją galime atlikti ir rastro skaičiuotuvu *Raster Calculator*. Jei įvesite šią išraišką, rastro skaičiuotuvas *Raster Calculator* pateiks tokį pat rezultatą, kokį suformavote perklasifikavimo *Reclassify* dialogu. Atkreipkite dėmesį, kad toliau nurodoma **Calculation** geografinė matrica yra ankstesnio skaičiavimo Vilnius – [NbrMean of Vilnius] rezultatas.

```
[Calculation] > 2
```
Bet kokia loginė išraiška, pavyzdžiui, tokia, kaip ši, įvesta rastrui skaičiuoti, bus lyginama su kiekvienos gardelės reikšme. Kai išraiška teisinga (t.y., kur gardelių reikšmės didesnės už 2), gauta reikšmė bus vienetas. Kai išraiška klaidinga, gardelės reikšmei bus suteiktas nulis. Rezultatas bus visiškai toks pat, kaip prieš tai gautas mūsų paprastu perklasifikavimo veiksmu.

Antrasis mus dominantis kriterijus yra artumas prie vandens. Šiam tikslui panaudosime tik didesnes upes, kad pabrėžtume upių kaip susisiekimo kelio, o ne vien tik kaip geriamojo vandens šaltinio naudojimą.

7. Pridėkite **hidro\_l** sluoksnį iš CD Nr.6/Duomenys/Module2/Standard katalogo.

- 8. Kad parinktume tik didesniąsias upes, naudokite arba apibrėžimo užklausos *Definition Query*, arba išrinkimo pagal atributus *Select by Attributes* operaciją. Jose nurodykite GKODAS = 'hc1'.
- 9. Pasirinkę *Spatial Analyst* | *Distance* | *Straight Line*… (Erdvinė analizės | Atstumo | Tiesia linija...) punktą sukurkite atstumų nuo didžiųjų upių rastrą.

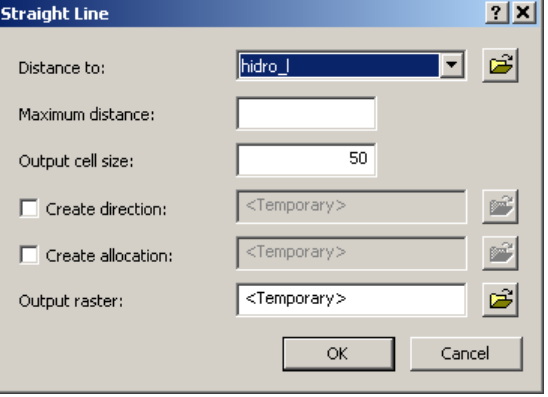

10. Bus gautas rastras, kurio gardelių reikšmės atitinka metrais nurodytus atstumus tiesia linija nuo didelių upių. Mus domina tik sritys, esančios ne didesniu kaip 0,5 km atstumu nuo didžiųjų upių. Rastro skaičiuotuvu *Raster Calculator* perklasifikuokite atstumų rastrą, kad iki 500 m atstumu esančios sritys būtų koduojamos " $1$ ", o tolimesnės – "0".

Dabar turime turėti du suskaičiuotus rastrus: virš aplinkinio kraštovaizdžio  $> 2$  m iškilę sritys, ir sritys, esančios iki 0,5 km atstumu nuo didesnių upių. Norime sujungti šiuos du rastrus, kad nustatytume sritis, atitinkančias abi charakteristikas. Jau sakėme, kad naudojame 1 ir 0 reikšmes, nes jos gali būti naudojamos ir kaip reikšmės "teisinga" (*True*) ir "klaidinga" (*False*), ir kaip skaitinės reikšmės. Taigi, yra du būdai atlikti tokio tipo sujungimą rastro skaičiuotuvu *Raster Calculator*: naudojant aritmetinius operatorius, arba naudojant loginius operatorius.

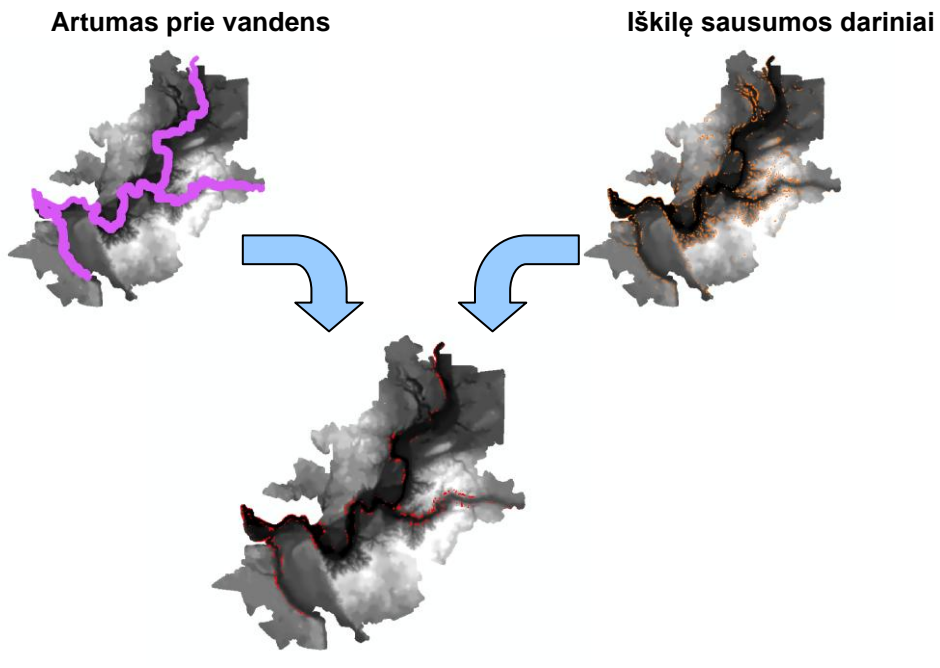

**Jungtinis archeologinis potencialas**

Aritmetiškai, kad sujungtume šiuos du sluoksnius, galime panaudoti daugybą. Tokiu būdu, tik tos sritys, kuriose abu įvesties rastrai turi "1", sudarys "1" rezultato reikšmes. Daugybos operatorius rastro skaičiuotuve *Raster Calculator* yra "\*" simbolis. Aritmetinė išraiška bus:

[Prominences] \* [Near Water]

Loginiu požiūriu, galime naudoti konjunkcijos (*AND*) operatorių, kad rastume tik tas gardeles, kurių abiejų įvedamos reikšmės yra "teisinga" (True). Išvedama tokių gardelių reikšmė bus "teisinga" (*True*), o visos kitos gardelės bus koduojamos kaip "klaidinga" (*False*). Kad sujungtume šiuos du rastrus, rastro skaičiuotuve *Raster Calculator* galime naudoti loginį konjunkcijos (*AND*) operatorių  $($ " $\&$ " simbolį).

[Prominences] & [Near Water]

#### **4 KLAUSIMAS: Kokia tiriamos srities dalis (išreikšta tiek rastro gardelių skaičiumi, tiek žemės hektarais) yra daugiau kaip 2 m virš aplinkinės srities ir iki 0,5 km atstumu nuo didesnių upių? (2 balai)**

Šiame pratime apţvelgiama, kaip atliekamas *ArcMap* rastrinis apdorojimas, kartu tai yra galimybė išmėginti kai kurias iš dažniausiai naudojamų funkcijų. Jame taip pat supažindinama su rastro skaičiuotuvu *Raster Calculator*, kuris yra labai galinga priemonė. Nors daugelį funkcijų, kurias jis gali atlikti, galima įvykdyti naudotojui suprantamesniais dialogais (pvz., perklasifikavimo *Reclassify*), dažnai susipažinusiems su jo panaudojimu daugeliu apdorojimo atvejų bus greičiau pasinaudoti rastro skaičiuotuvu *Raster Calculator*. Iš tikrųjų visas archeologinio potencialo pratimas naudojant rastro skaičiuotuvą *Raster Calculator* gali būti atliktas vienu veiksmu. Jei turime du rastrus, atitinkančius Vilniaus SAM (toliau "Vilnius") ir didžiąsias upes (toliau "MajStrm"), šio proceso rastro skaičiuotuvo išraiška bus:

([Vilnius] - focalmean([Vilnius], rectangle, 5, 5)) > 2 & eucdistance([MajStrm]) < 500

Šia eilute atliekama:

- kaimynystės analizė focalmean([Vilnius], rectangle, 5, 5)
	- vietos ir židinio aukščių palyginimas [Vilnius] focalmean([Vilnius], rectangle, 5, 5)
- iškilių žemės paviršiaus formų perklasifikavimas ([Vilnius] focalmean([Vilnius], rectangle,  $(5, 5)$ ) > 2
- atstumų rastro sudarymas eucdistance([MajStrm])
	-
- atstumų rastro perklasifikavimas eucdistance([MajStrm]) < 500
- 

rezultatų sujungimas naudojant dvi sąlygas jungiantį & operatorių

#### Invazinių rūšių plitimas

Panašiai, kaip šios užduoties A (vektorinės analizės) dalyje, dabar atliksime panašią į prieš tai atliktą archeologinio potencialo analizę, tačiau pagal labai glaustus nurodymus. Atlikdami šią užduotį pasinaudosime GIS taikymuose naudojamomis sąnaudų atstumo *Cost Distance* funkcijomis, kad išanalizuotume galimą invazinių rūšių plitimą.

Amerikietiškoji varlė kvarkuolė (*Rana catesbeiana*) yra labai didelis (iki 20 cm, neskaitant ištiestų kojų) varliagyvis, kilęs iš rytų ir centrinės Šiaurės Amerikos, ir dėl vandens gyvūnų veisimo ir akvariumų prekybos yra vienas iš plačiausiai paplitusių varliagyvių. Paplitę naujose geografinėse srityse, jos taip pat yra viena labiausiai ekologiškai kenkiančių rūšių, nes nukonkuruoja vietinius varliagyvius ir yra nepasotinami vietines vandens, žemės ir skraidančias rūšis, iskaitant mažus paukščius, gaudantys grobuonys. *Rana catesbeiana* Europoje randama keletoje vietų.

Pasinaudosime paprasta sąnaudų atstumo (*Cost Distance*) analize, kad pažiūrėtume į šios rūšies plitimo spartą, jei ji patektų į Lietuvą. Sukursime sąnaudų paviršių, kuris atspindi, kaip greitai varlės gali judėti ţemėlapyje nagrinėjama teritorija. Šios sąnaudos bus sudarytos iš keleto sluoksnių, tokių, kaip ţemėnauda ir hidrologija. Kuo didesnės rastro gardelei priskirtos judėjimo sąnaudos, tuo lėtesnis varlių plitimo į tą gardelę greitis.

Mūsų tiriama sritis bus Anykščių regionas vidurio Lietuvoje. Jūsų užduotis bus sudaryti vieną sąnaudų paviršiaus rastrą, kuris jungia visus toliau išvardytus komponentus:

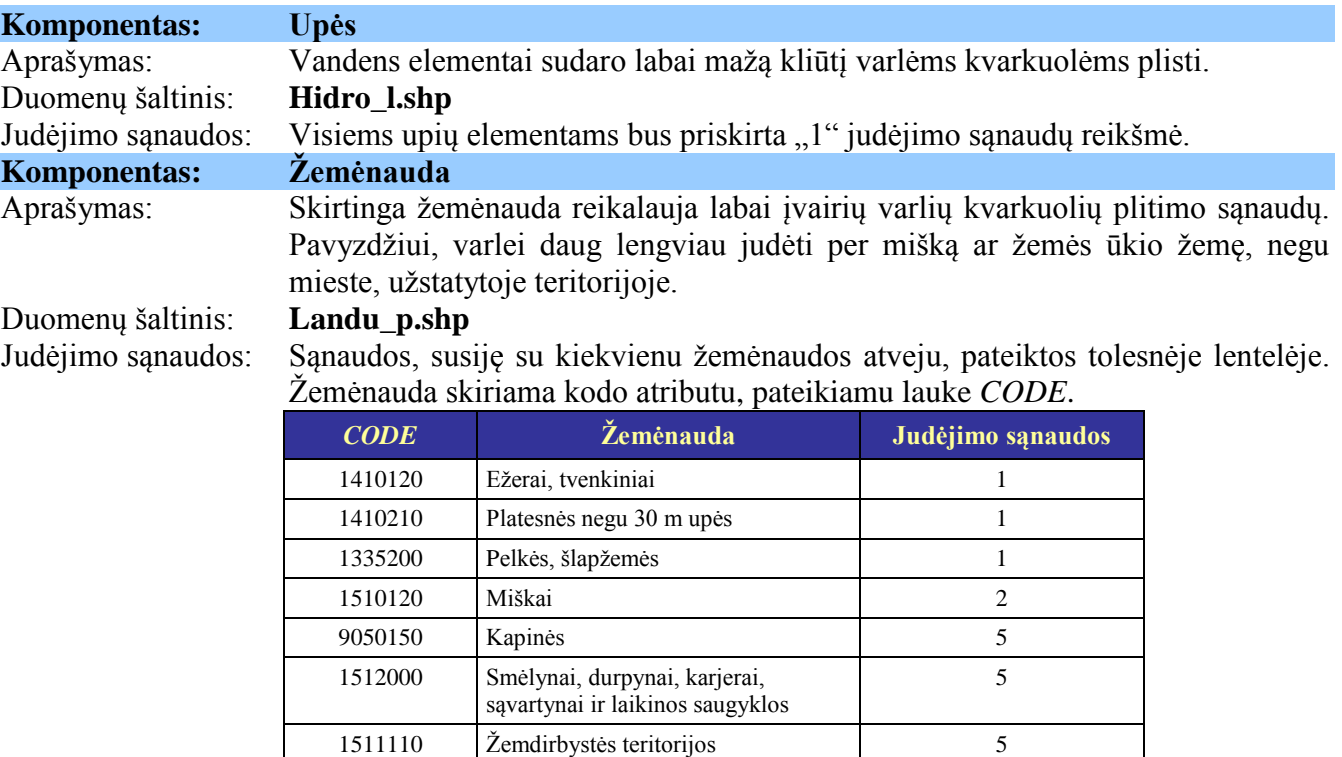

1511120 Vasarnamiai, sodai 10 9050120 Užstatyti plotai 20

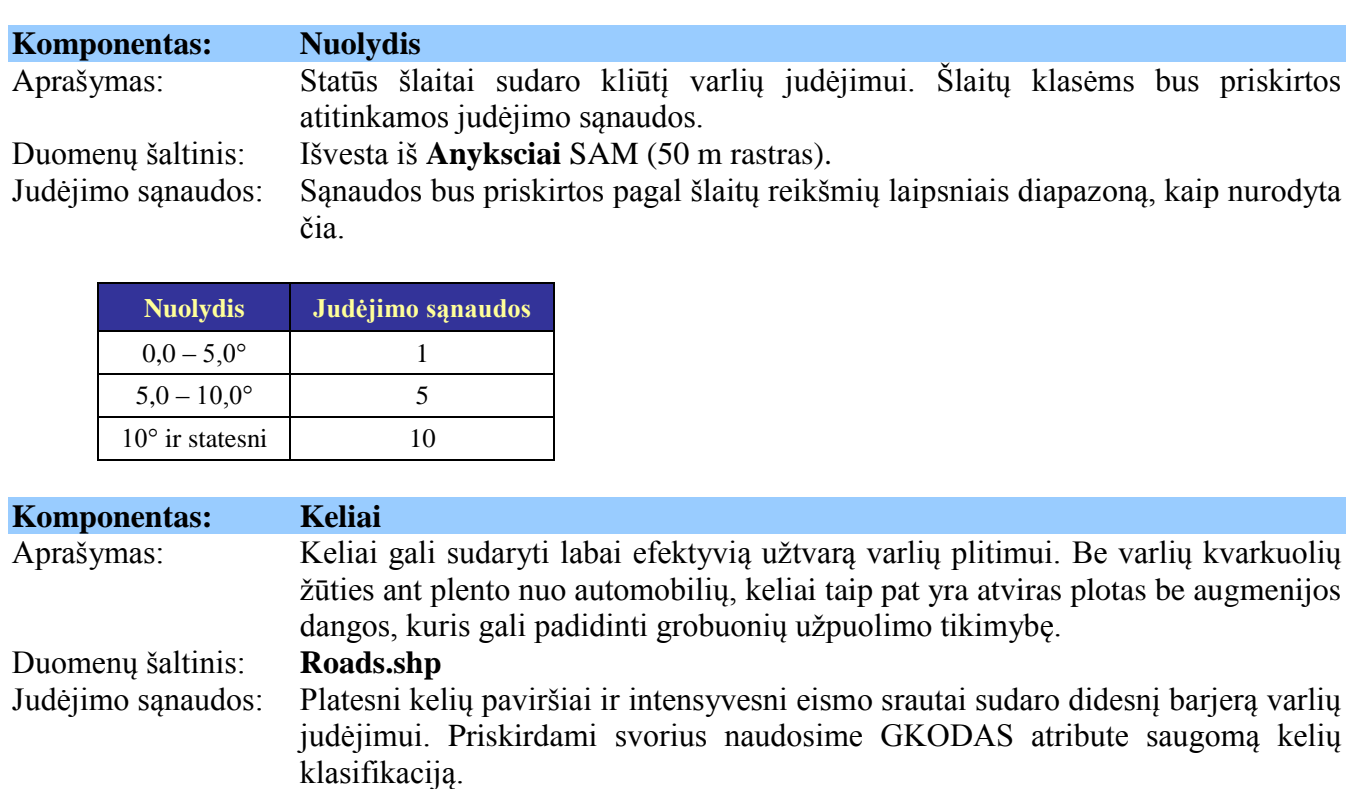

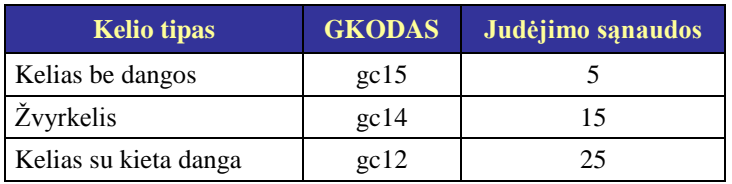

- 11. Paleiskite *ArcMap* ir pridėkite čia aprašytus duomenų rinkinius.
- 12. Nustatykite erdvinės analizės *Spatial Analyst* parinktis *Options* taip, kad gardelės dydis, aprėptis ir analizės šablonas atitiktų Anykščių SAM (Anyksciai DEM) rastrą. Tai užtikrins, kad visi rastrai turėtų tą patį gardelės dydį ir orientaciją, kad juos būtų galima nesunkiai derinti tarpusavyje. Tai taip pat užtikrins, kad jūsų sudaryti rastrai bus pakankamai maži, kad juos galėtų apdoroti jūsų kompiuteris.
- 13. Naudodamiesi anksčiau aprašytais duomenų rinkiniais sukurkite keturis sąnaudų paviršius kiekvienam iš komponentų. Pasinaudosite bendrais erdvinės analizės *Spatial Analyst* įrankiais, tokiais, kaip elementų vertimo rastru *Features to Raster*, perklasifikavimo *Reclassify*, ir paviršių analizės Surface Analysis nuolydžių kūrimo įrankiu.

### **5 KLAUSIMAS: Aprašykite operacijas, kurias naudojote gauti keturių komponentų sąnaudų paviršiams: žemėnaudai, upėms, keliams ir nuolydžiams. (8 balai)**

14. Sujunkite šiuos keturis sąnaudų paviršius (nuolydžius, žemėnaudą, upes ir kelius), kad sudarytumėte vieną jungtinį sąnaudų paviršių.

Labai kruopščiai apgalvokite, kaip juos sujungsite. Pavyzdžiui, kur upė kerta kelią, ar šių elementų sankirtą vaizduojančiai gardelei turėtų būti priskirtos upės sąnaudos, kelio sąnaudos, ar šių sąnaudų

derinys? Jums reikės nuspręsti, ar vieno elemento sąnaudos turi turėti pirmenybę prieš kito, ar būti derinamos kokiu nors aritmetiniu būdu. Sudarydami sąnaudų paviršių galite pageidauti jungti sluoksnius po vieną, arba galite sujungti juos viena rastro skaičiuotuvo *Raster Calculator* išraiška.

Gali prireikti pasinaudoti kai kuriomis ar visomis toliau išvardytomis rastro skaičiuotuvo *Raster Calculator* priemonėmis (daugiau informacijos apie šiuos ar kitus *Raster Calculator* metodus žr. *ArcMap Help* pagalbos žinyne):

- $\blacksquare$  aritmetiniais operatoriais, tokiais, kaip + arba \* (kaip darėme archeologinio potencialo pavyzdyje);
- **Max** ir *Min* funkcijomis, norint paimti didžiausią arba mažiausią reikšmes iš dviejų įvedamų rastrų;
- *Con* funkcija, kuria galima realizuoti *IF..THEN..ELSE* gardelių reikšmių loginį priskyrimą;
- *IsNull* funkciją (kartu su *CON* funkcija), nustatyti, ar nagrinėjamas laukelis turi *NoData* reikšmę.

**6 KLAUSIMAS: Išsamiai aprašykite, kaip jungėte keturis sąnaudų paviršius, kad sudarytumėte vieną sąnaudų paviršiaus rastrą.** Aprašykite bet kokį papildomą geografinių matricų (rastrų) apdorojimą (pavyzdžiui, perklasifikavimą *Reclassify*), operacijų tvarką (jei jų daugiau nei viena), ir pagrindimą, kodėl pasirinkote šį būtent metodą. **(10 balų)**

- 15. ArcMap pridėkite **Bullfrog\_Source.shp** SHAPE failą, pateiktą kartu su jūsų užduotimi. Jis vaizduos vietą, kurioje buvo išleista keletas kvarkuolių. Tai yra vienas taškinis elementas didelėje upėje, apytikriai **Anyksciai** SAM, kuris aprašo mūsų nagrinėjamą sritį, centre.
- 16. Spragtelėję *ArcToolbox* | *Spatial Analyst Tools* | *Distance* | *Cost Distance* (ArcToolbox | Erdvinės analizės įrankių | Atstumo | Sąnaudų atstumo) punktą paleiskite sąnaudų atstumo *Cost Distance* funkciją. Kaip įvesties rastro arba elementų šaltinio duomenis (*Input Raster or Feature Source Data*) nustatykite **Bullfrog\_Source**, ir panaudokite integruotą sąnaudų paviršių kaip įvesties sąnaudų rastrą (*Input Cost Raster*). Palikite didžiausio atstumo *Maximum Distance* ir grįžtamojo rastro *Backlink Raster* reikšmes tuščias.

Šio proceso rezultatas bus vienas rastras su kaupiamosiomis sąnaudomis, kurių reikia pasiekti nurodytą gardelę nuo **Bullfrog\_Source** taško. Tokiu būdu labai arti nuo kvarkuolių šaltinio esančios gardelės turės mažas reikšmes, o tolimos gardelės turės didesnes reikšmes. Faktinė gardelės reikšmė bus sąnaudų paviršiaus reikšmių (pvz., žemėnaudos, kelių, nuolydžių ir hidrologijos) nuo šaltinio taško iki gardelės suma.

**7 KLAUSIMAS: Pateikite gauto sąnaudų atstumo paviršiaus ekrano nuotrauką arba eksportuotą žemėlapio vaizdą.** Jo atvaizdavimas turėtų būti parinktas taip, kad aiškiai rodytų sąnaudų gradientą, t.y. tamsesnėmis arba intensyvesnėmis spalvomis turėtų būti perteikiamos didesnės reikšmės. **(2 balai)**

Galite išnagrinėti sąnaudų atstumo gardelių reikšmes naudodami nustatymo *Identify* įrankį  $\bullet$  ir spragtelėję rastro paviršių. Norime patikrinti labai arti kvarkuolių šaltinio taško esančių gardelių reikšmes, susijusias su ežero ar tvenkinio (CODE = 1410120) ir pelkės ar klampynės (CODE = 1335200) elementais iš **landu p** SHAPE failo. Galite pageidauti pažymėti šiuos du kodus simboliais, kad išskirtumėte juos vaizde.

Išnagrinėkite penkias tolesnėje iliustracijoje nurodytas sritis pakankamai arti kvarkuolių šaltinio taško. Jos vaizduoja ežerus arba pelkes, kurios kelia ypatingą susirūpinimą dėl ekosistemos būklės, kadangi ten gyvena vietinės žuvų arba paukščių rūšys. Kad galėtume efektyviai valdyti kvarkuolių plitimą, turime žinoti, kuriems iš šių pelkių ar ežerų elementų kyla didžiausias pavojus. Išstudijuosime mūsų sąnaudų atstumo geografinę matricą, kad nustatytume, kurias sritis kvarkuolės pasieks pirmiausia.

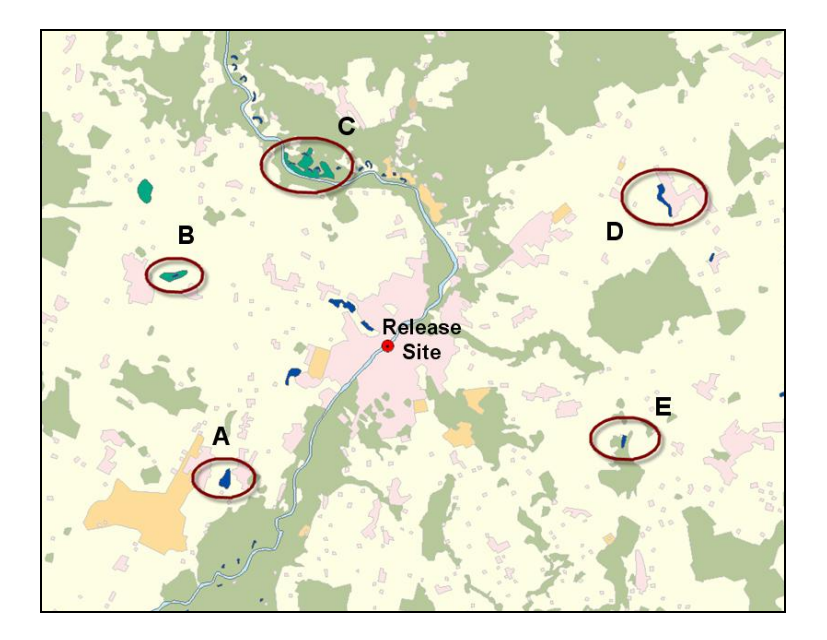

**8 KLAUSIMAS:** Naudodamiesi *Identify* įrankiu suraskite ankstesnėje iliustracijoje parodyto vandens telkinio arba pelkės objekto mažiausią sąnaudų atstumo gardelės reikšmę. **Užpildykite tolesnę lentelę, surašydami objektus iš eilės nuo mažiausios gardelės reikšmės (t.y. objekto, kuriame galima tikėtis varlių pasirodant anksčiausiai) iki didžiausios gardelės reikšmės (t.y. objekto, kuriame, tikėtina, varlės pasirodys vėliausiai).** Suapvalinkite sąnaudų reikšmes iki artimiausio 100 (t.y., gardelės reikšmę 11339 pateikite kaip 11300 reikšmę). **(5 balai)**

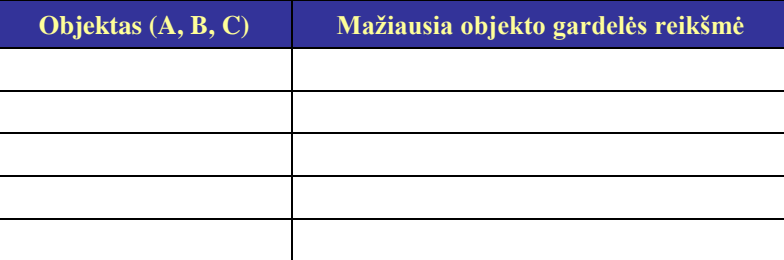